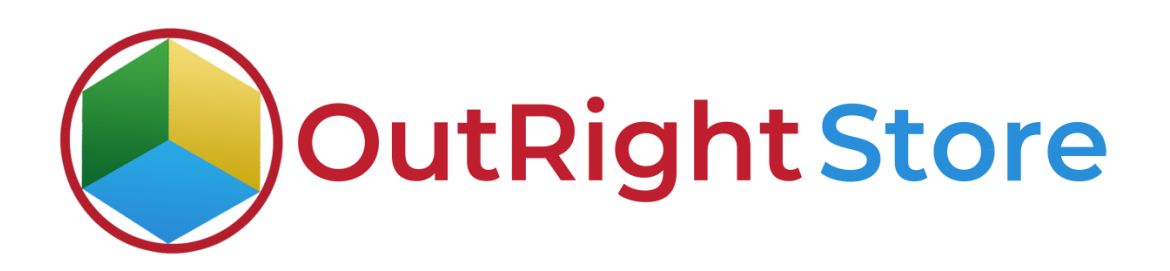

SuiteCRM Backup & Restore

Installation & Configuration Guide

**Backup & Restore Plugin CONSERVING CONSERVING CONSERVATION CONTRACT CONSERVATION CONTRACT CONSERVATION CONTRACT CONSERVATION CONTRACT CONSERVATION CONTRACT CONSERVATION CONTRACT CONSERVATION CONTRACT CONTRACT CONTRACT C** 

## Installation Guide

- **1.** Go to the Administration page.
- **2.** Click on "Module Loader" to install the package.

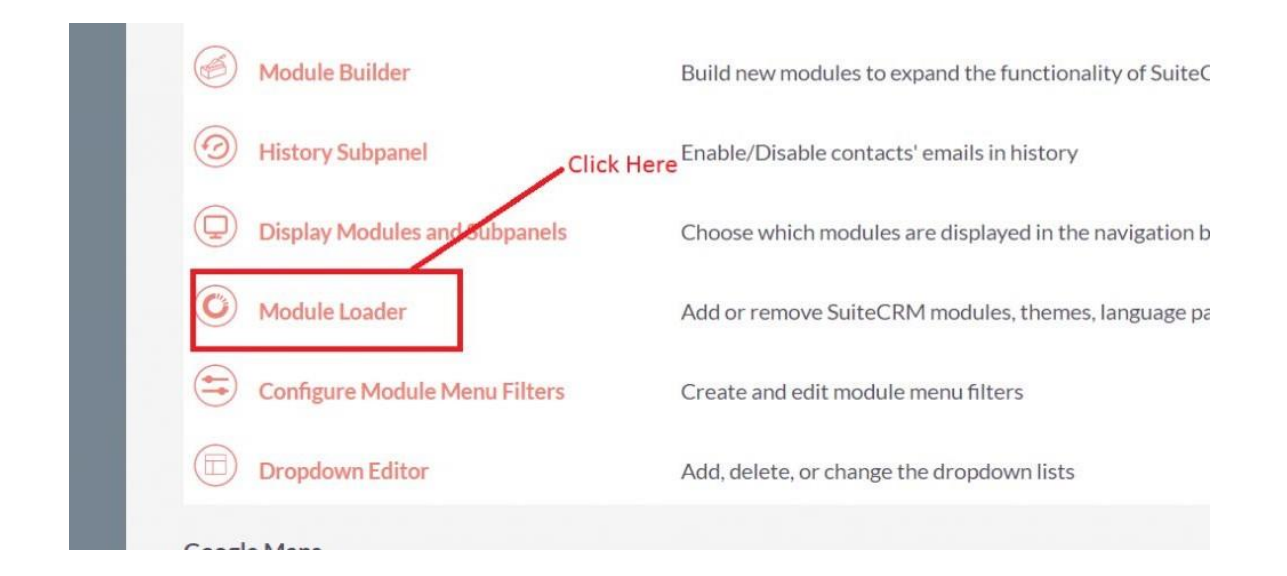

**3.** Click on the "Choose File" and after that select the Upload button.

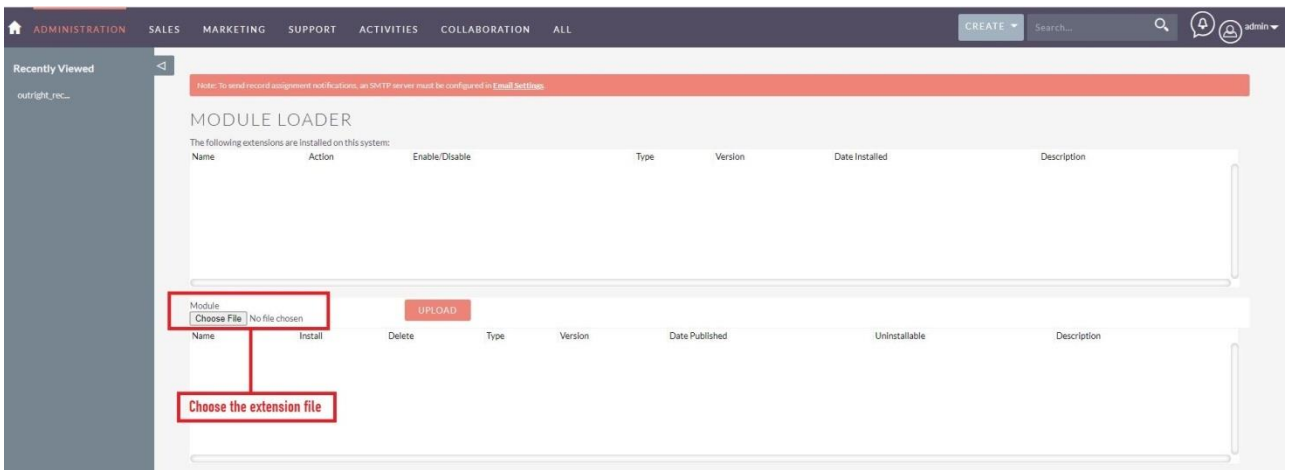

**Backup & Restore Plugin CONSIDERING CONSIDERING CONTRACT CONSIDERING CONTRACT CONSIDERING CONTRACT CONSIDERING CONTRACT CONSIDERING CONTRACT CONTRACT CONTRACT CONTRACT CONTRACT CONTRACT CONTRACT CONTRACT CONTRACT CONTRA** 

## **Backup & Restore Plugin Confidential Outright**

**4.** Then click on the install button to begin the process.

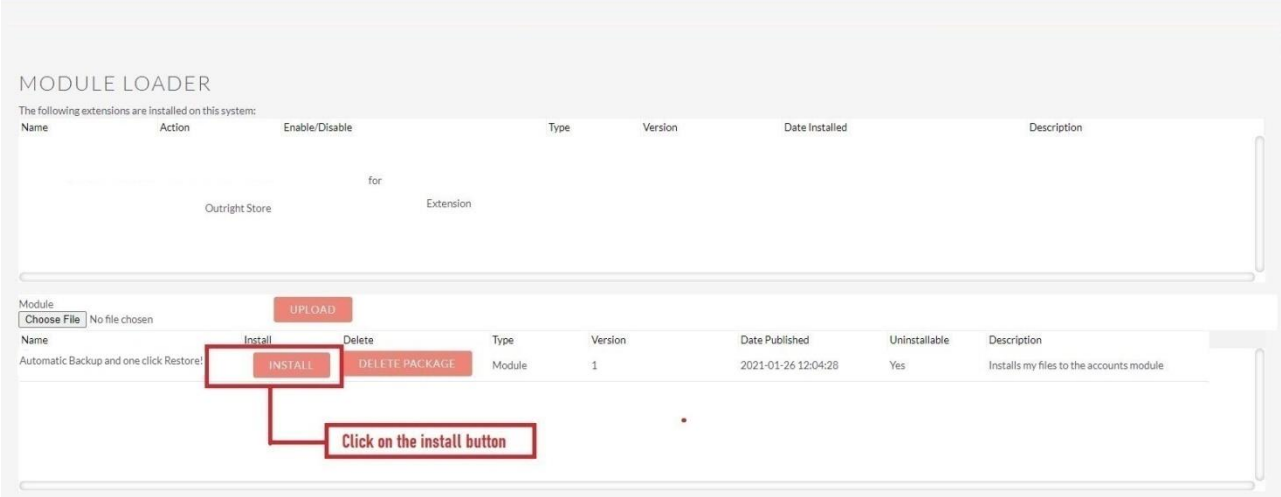

**5.** In the next step, you need to click on the "Commit" button.

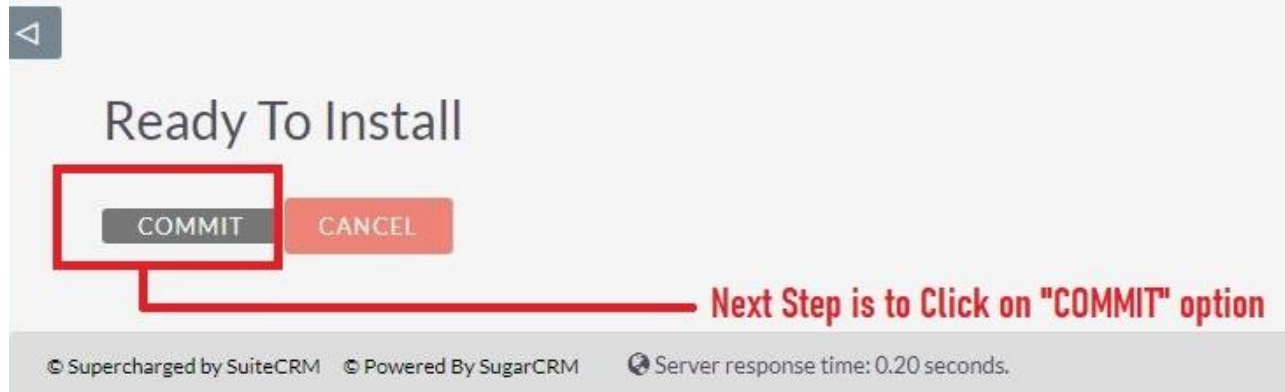

5. Once the installation is 100% complete, click on the "Back to Module Loader" button.

**Backup & Restore Plugin CONSIDERING CONSIDERING CONTRACT CONSIDERING CONTRACT CONSIDERING CONTRACT CONSIDERING CONTRACT CONSIDERING CONTRACT CONTRACT CONTRACT CONTRACT CONTRACT CONTRACT CONTRACT CONTRACT CONTRACT CONTRA** 

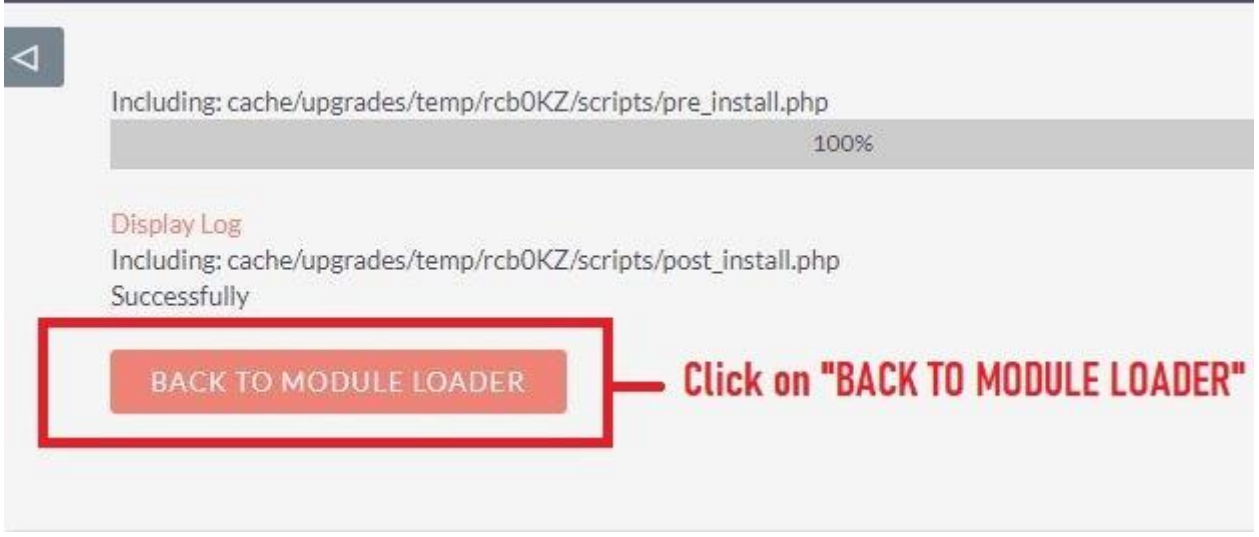

**6.** The installation of SuiteCRM Backup & Restore extension is now completed successfully.

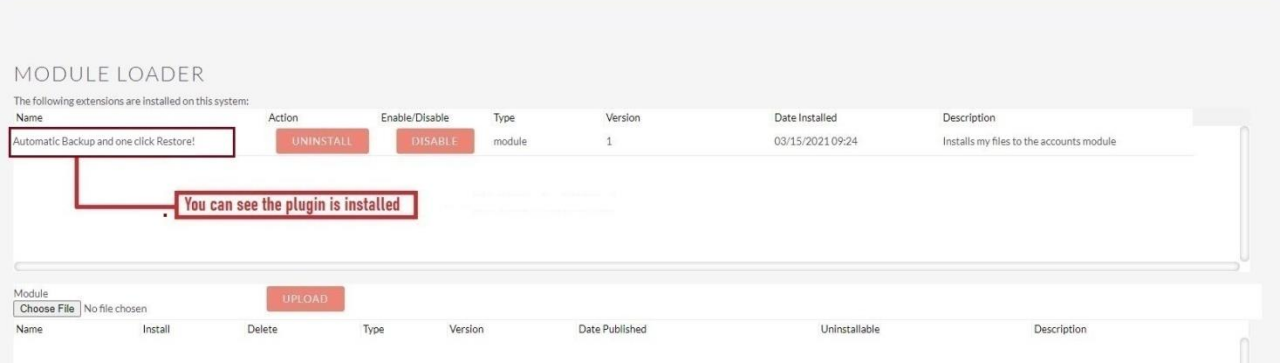

**7.** Now the installation is finished, we'll start configuration. For this go back to Admin panel.

## Configuration

1. In the admin panel, click on the "Licence Module for Outright Product List" link.

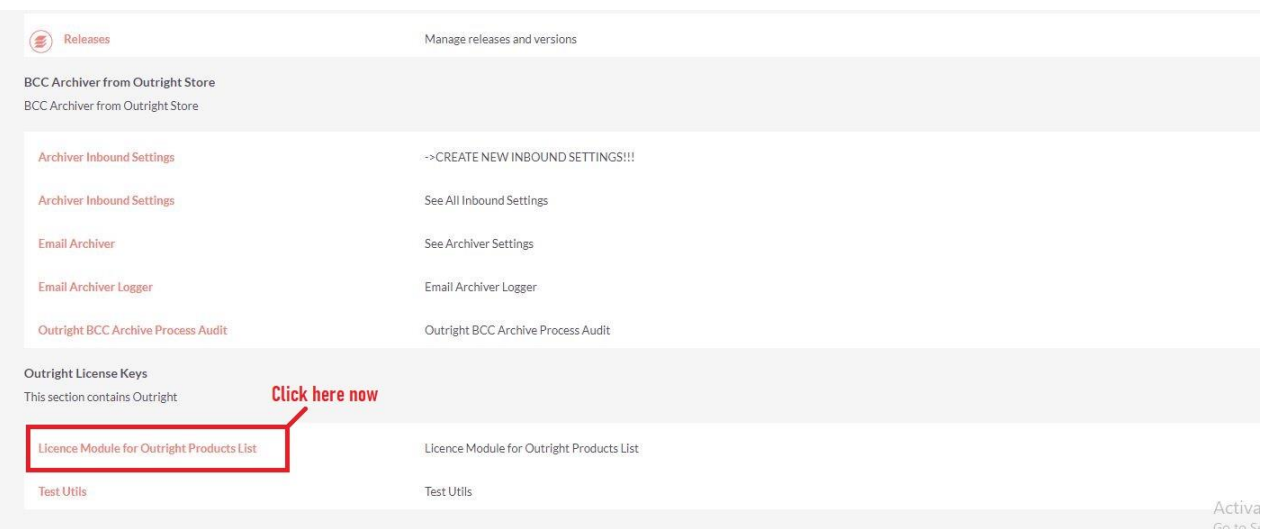

**Backup & Restore Plugin CONSIDERING CONSIDERING CONTRACT CONSIDERING CONTRACT CONSIDERING CONTRACT CONSIDERING CONTRACT CONSIDERING CONTRACT CONTRACT CONTRACT CONTRACT CONTRACT CONTRACT CONTRACT CONTRACT CONTRACT CONTRA** 2. Enter the Product's Licence Key and click on the Save button.

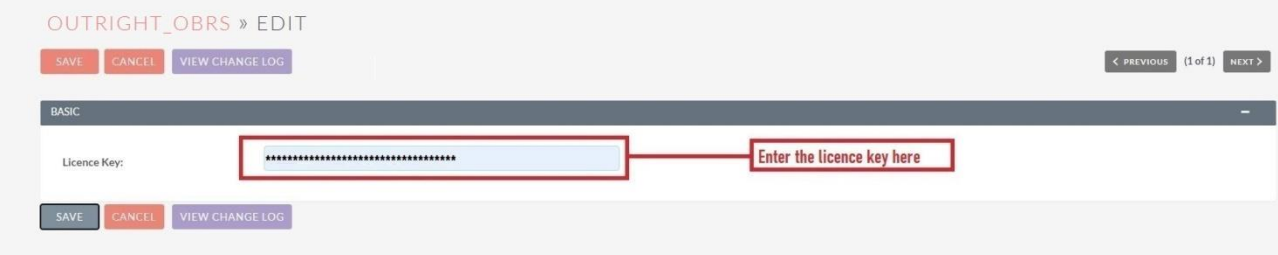

3. After that, click on the "Validate Now" button.

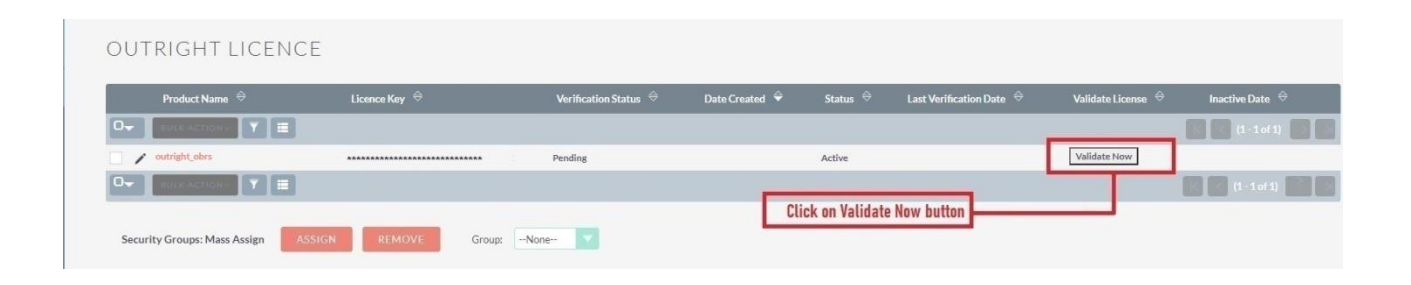

4. When below screen appear, you need to Refresh the page.

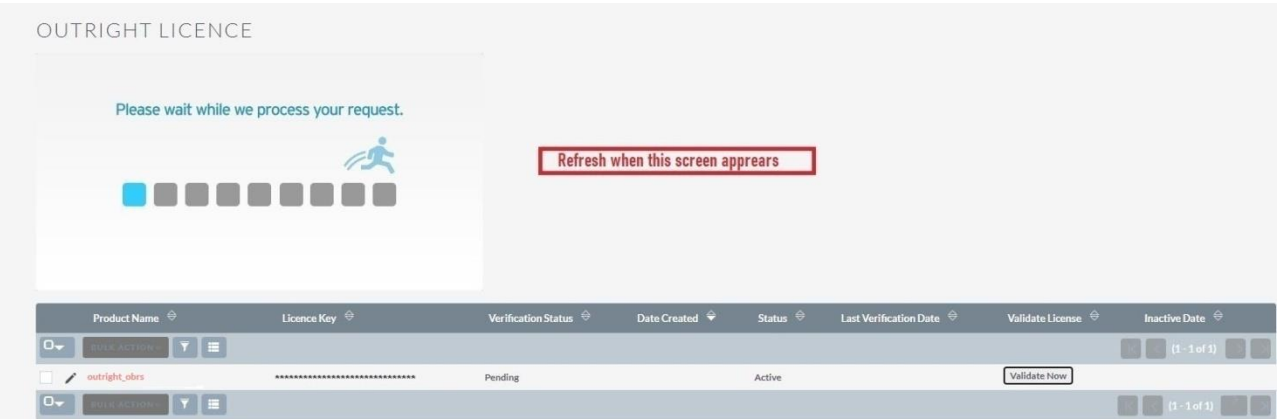

5. As you can see the extension is verified successfully.

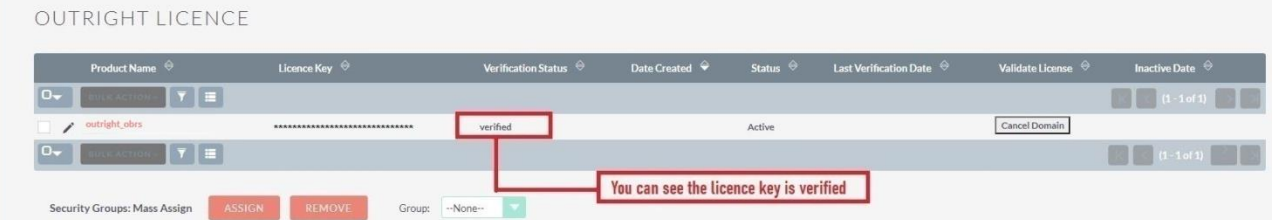